## Bilder mit Büttenrand erstellen

Arbeitsabriss der einzelnen Herstellungsstationen

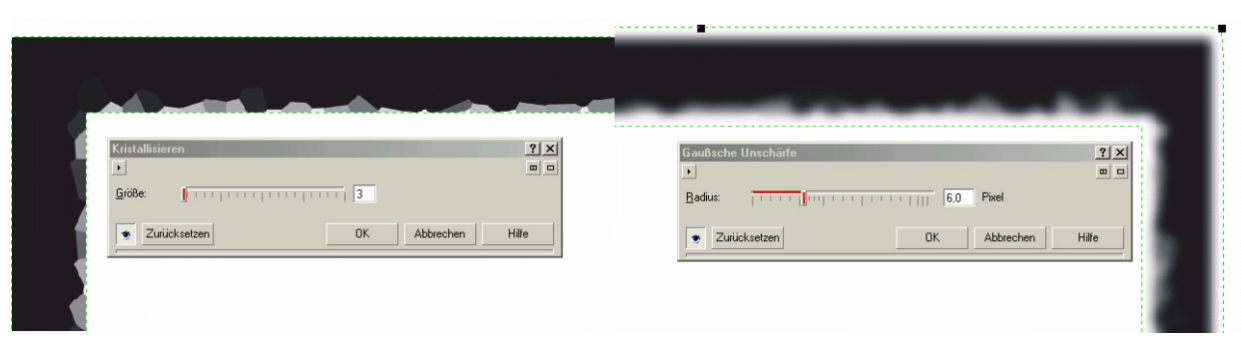

Ziehen Sie eine Rechteckauswahl auf und invertieren diese. Füllung: Schwarz. In der nun ausgewählten Randzone wenden Sie den Filter Kristallisieren aus dem Menü Effekte mit dem Wert 2-4 an.

Um die scharfen Konturen zu glätten, muss zunächst die Kontur mit einer Gaußschen Weichzeichnung belegt werden.

Wählen Sie einen Radius von 5-7

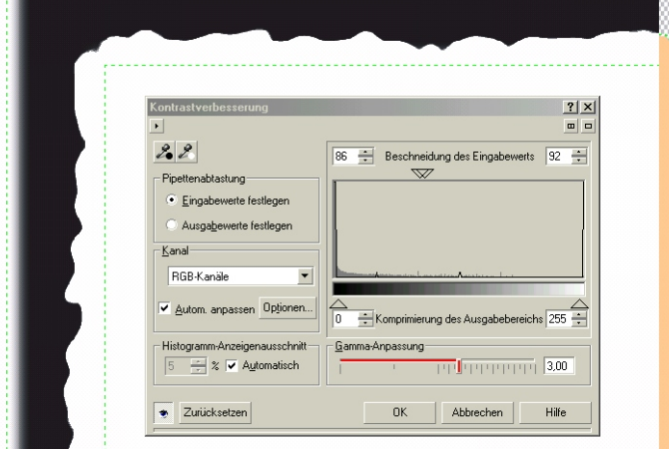

Aktiviere den Hintergrund und Wähle mit dem Zauberstab die weiße Fläche aus. Erstelle ein *Objekt aus Maske* und über die Zwischenablage und *Neu aus Zwischenablage* entsteht der neue Hintergrund. Eine Farbfüllung in *Sand* mit geringer Deckkraft macht das Bild nostalgisch.

Öffnen Sie nun das Dialogfeld Kontrastverbesserung aus dem Menü Bild / Anpassen. Schieben Sie die Schwarz- und Weiß punktregler zur Bildmitte eng zusammen. Je weiter beide Regler nach Schwarz verschoben werden, desto harmonischer wird die Randstruktur. Verschieben Sie den Gammaregler nach rechts auf die Werte von 2 bis 3.

Kleine Gamawerte = tiefe Furchen Große Gamawerte = flache Wellenform

**Tip:** Ein Farbfoto wird mit *Sättigung reduzieren* aus dem Menü Bild/Anpassen entfärbt. Mit *Farbbalance* und den Werten Cyan-Rot 70 Magenta-Grün 50 Gelb-Blau 10, erzielen Sie annähernd eine Umbra-Brauntonung, wie sie früher in der Dunkelkammer mit der Schwefeltonung erzielt wurde.

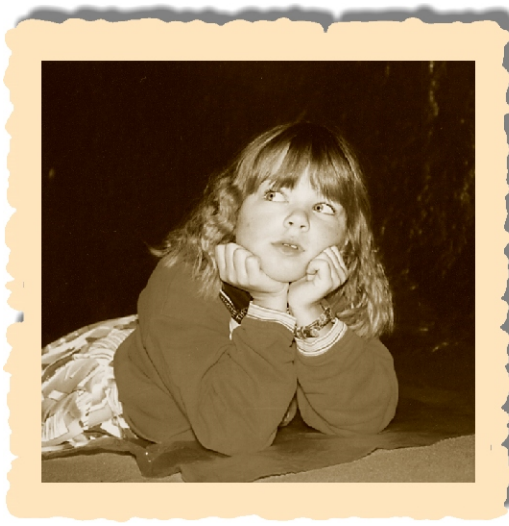

... und so könnte Ihr Bild mit Ihrem **Büttenrand** im Farbton Chamois aussehen. Einen **Schatten** erhalten Sie mit dem **Hilfsmittel** *Interaktiver hinterlegter Schatten.* 

Wählen Sie aus dem Listenfeld *Voreinstellung für Schatten*, eine Schattenform aus*.*